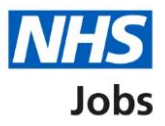

# <span id="page-0-0"></span>**How to add multiple locations to a job listing created in a third party applicant tracking system (ATS) user guide**

This guide gives you instructions for how to add multiple locations to a job listing created in a third party ATS in the NHS Jobs service.

You'll use the NHS Jobs service to:

- add up to 10 different locations
- add any supporting information (optional)
- publish the job advert
- search for the job advert using the different locations added

To find out which roles can do this, go to the '**Roles and permissions**' link in the '**Help and information**' section of the **employer dashboard**.

# **Contents**

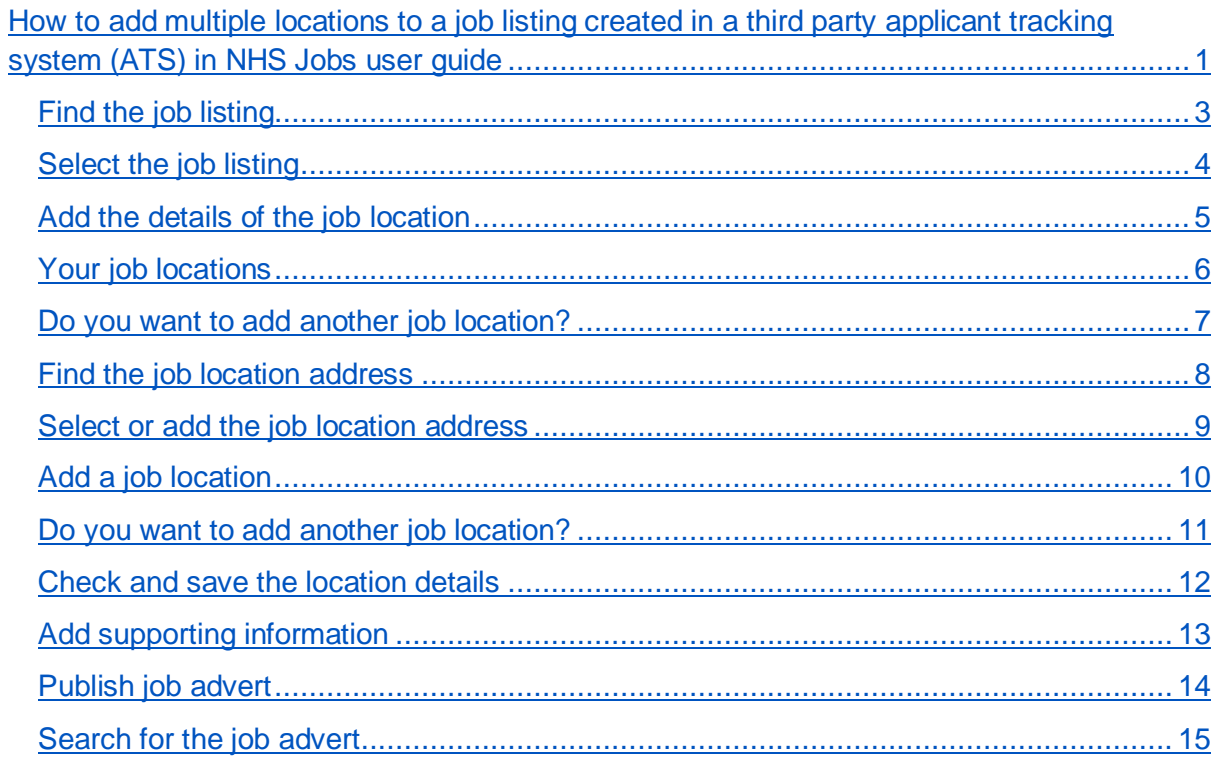

# <span id="page-2-0"></span>**Find the job listing**

This page gives you instructions for how to find the job listing.

**Important:** In this example, you're using a draft job listing.

To find the job listing, complete the following step:

**1.** Select the ['Draft'](#page-3-0) link.

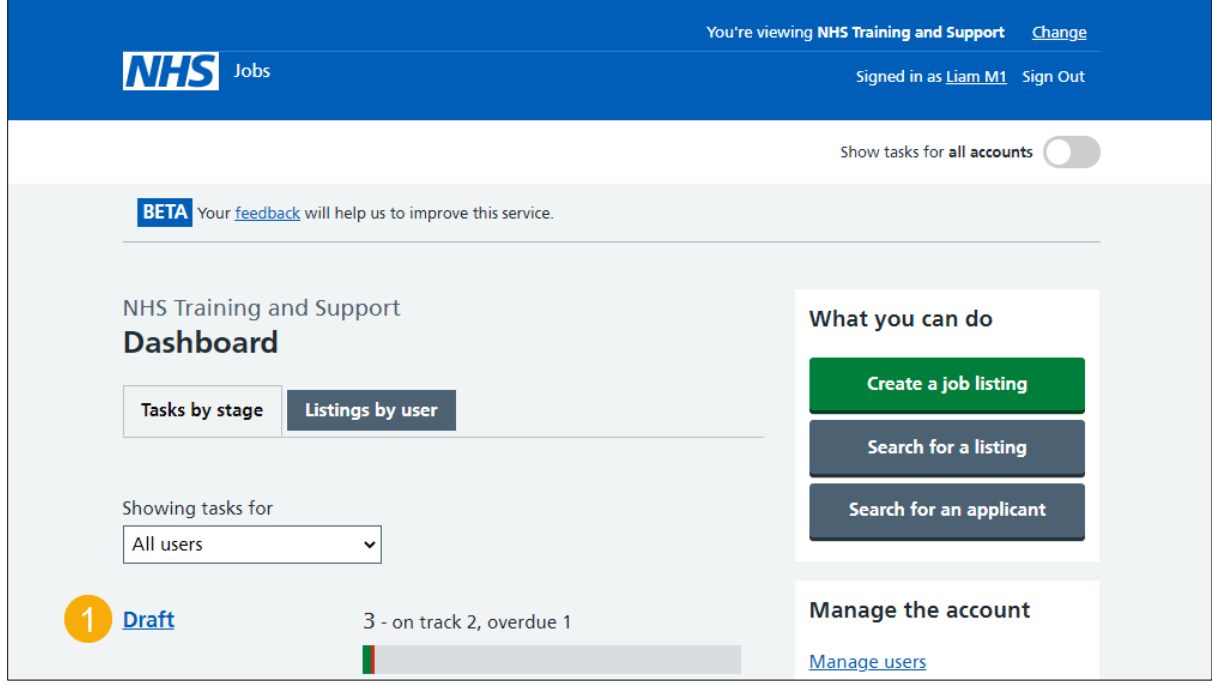

# <span id="page-3-0"></span>**Select the job listing**

This page gives you instructions for how to select the job listing.

To select the job listing, complete the following step:

1. Select the ['Complete the listing'](#page-4-0) link.

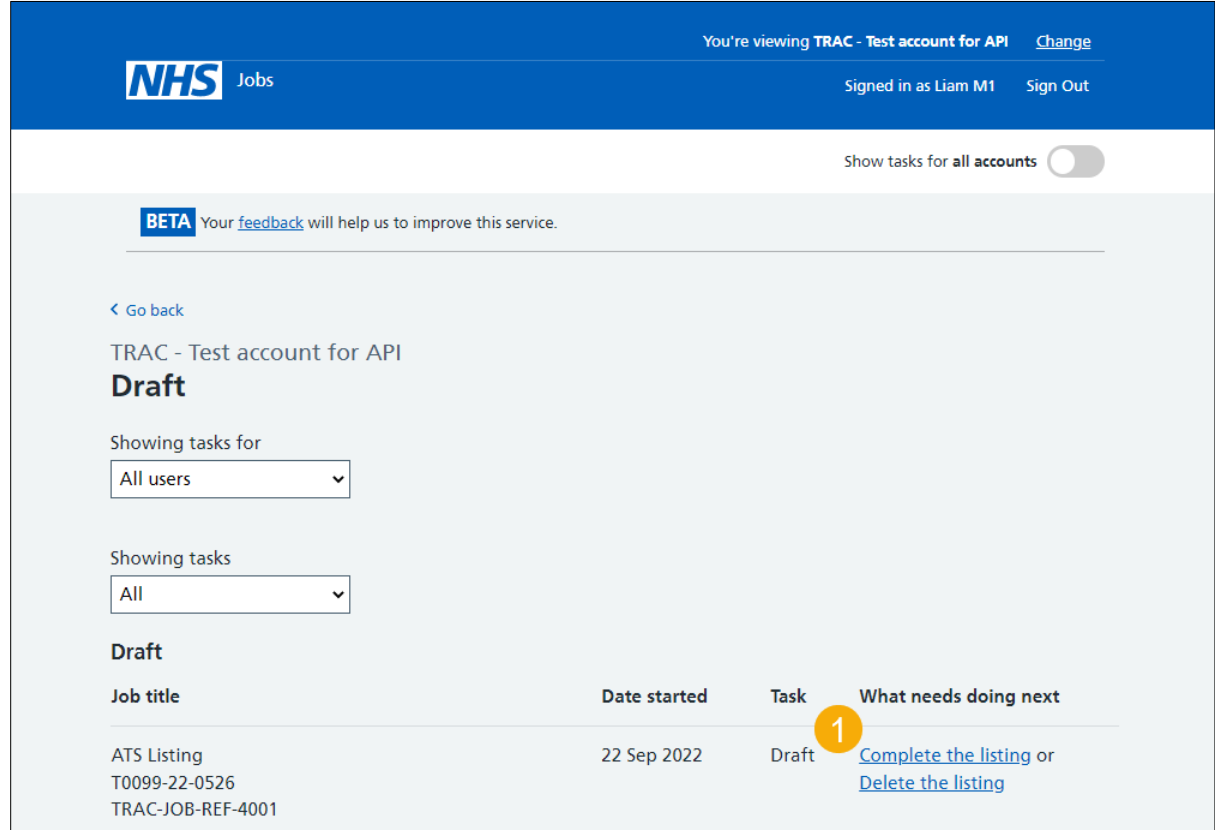

### <span id="page-4-0"></span>**Add the details of the job location**

This page gives you instructions for how to add the details of the job location.

**Important:** As your listing is received from a third party applicant tracking system (ATS), the location status is '**COMPLETED**'.

To add the details of the job location, complete the following step:

**1.** Select the ['Location'](#page-5-0) link.

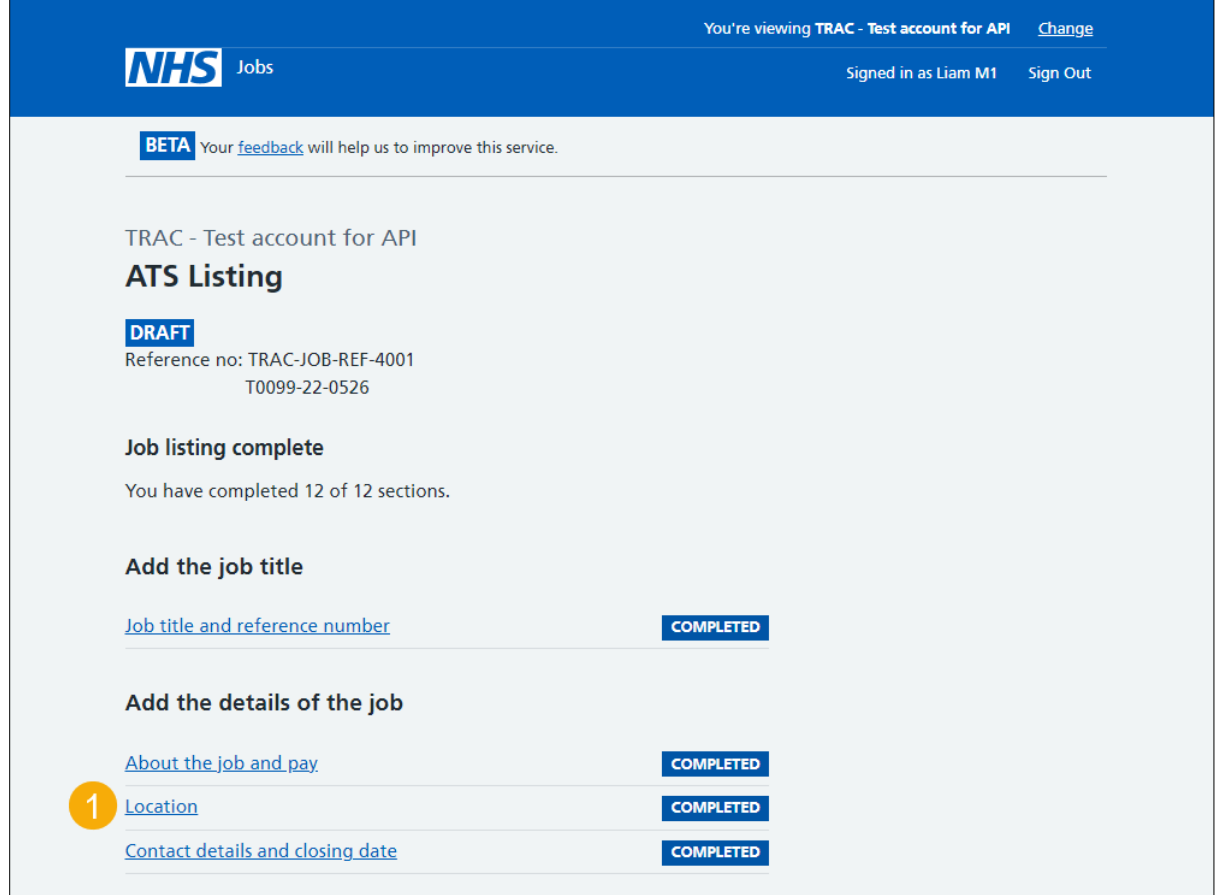

## <span id="page-5-0"></span>**Your job locations**

This page gives you instructions for how to change the job location.

**Important:** Your organisations main address is already added to your job locations.

To change the job location, complete the following steps:

**1.** Select the ['Change'](#page-6-0) link.

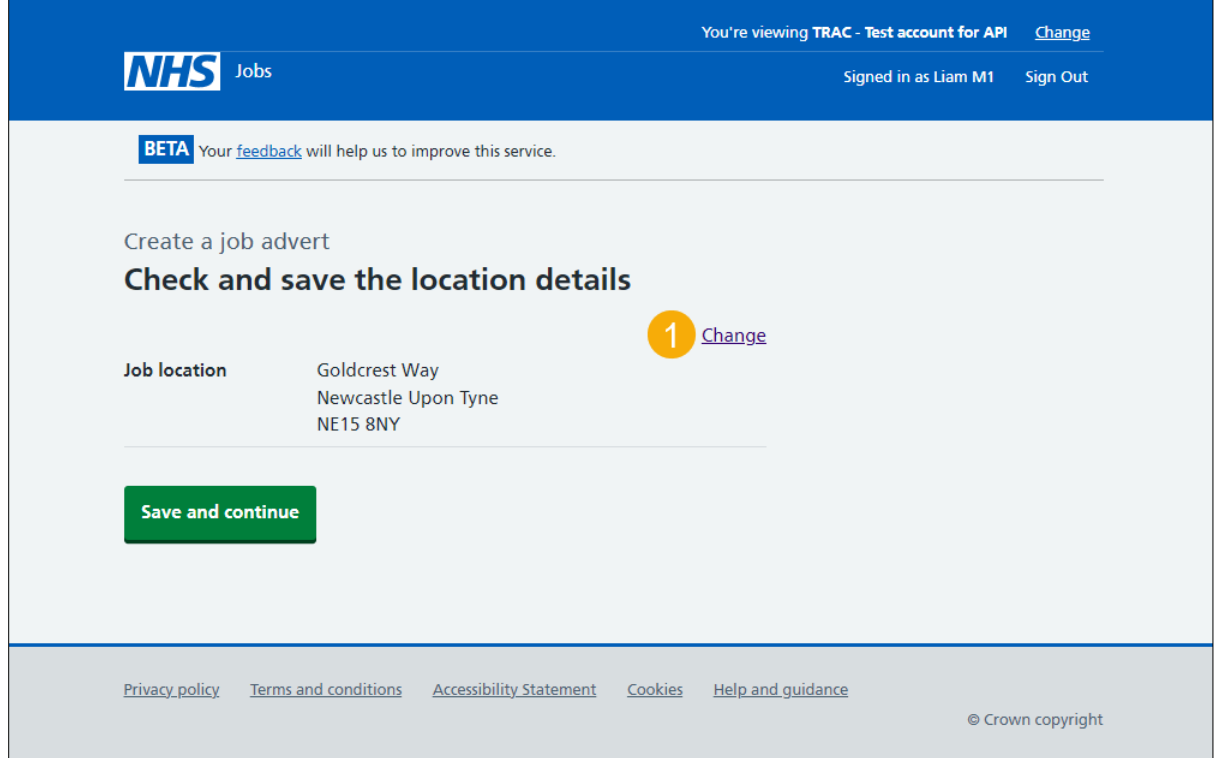

# <span id="page-6-0"></span>**Do you want to add another job location?**

This page gives you instructions for how to add another job location.

To add another job location, complete the following steps:

- **1.** Select 'Yes'.
- 2. Select the ['Save and continue'](#page-7-0) button.

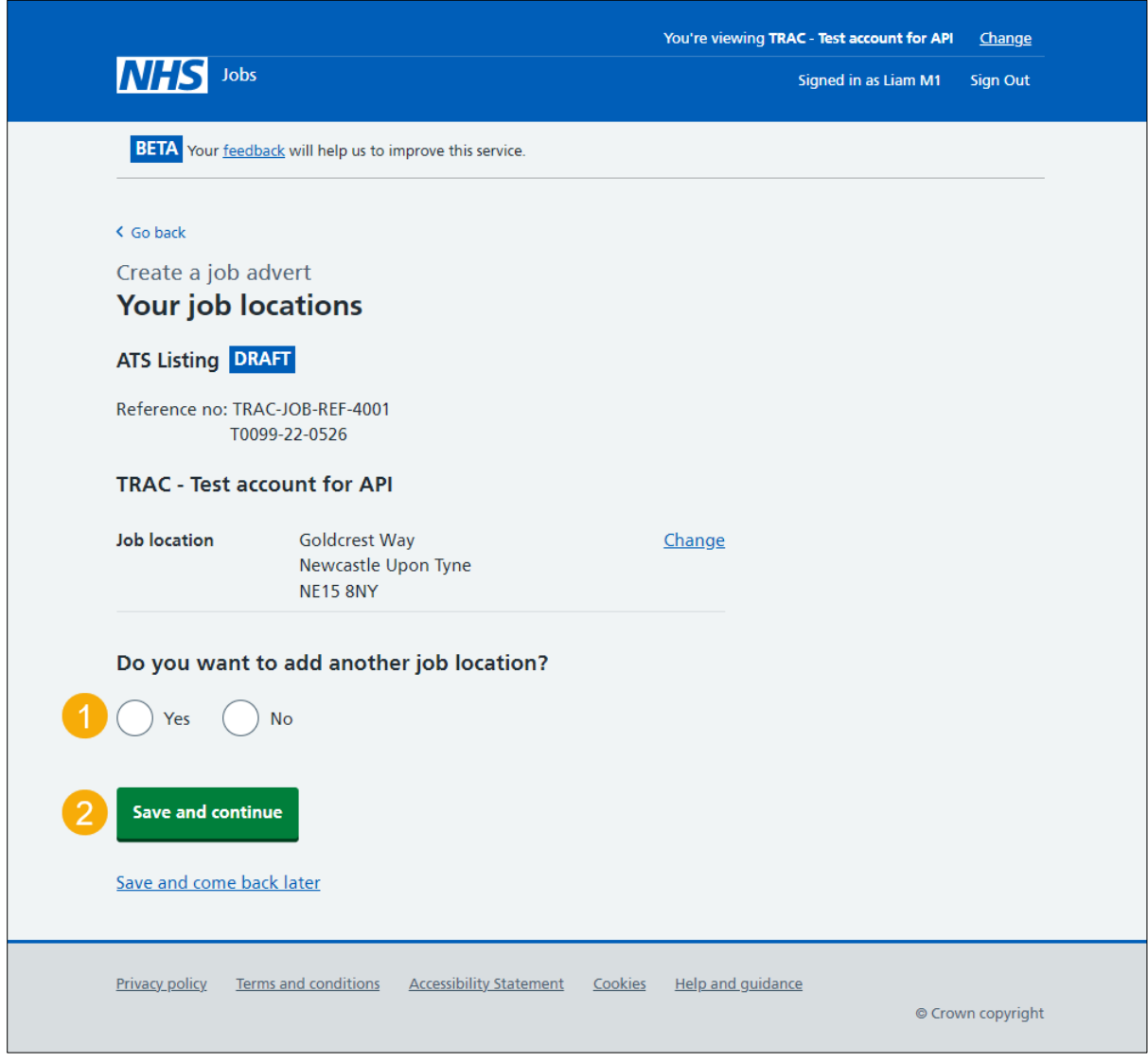

## <span id="page-7-0"></span>**Find the job location address**

This page gives you instructions for how to find the job location address.

To find the job location address, complete the following steps:

- **1.** In the **Job location postcode** box, enter the details.
- **2.** Select the ['Find the address'](#page-8-0) button.

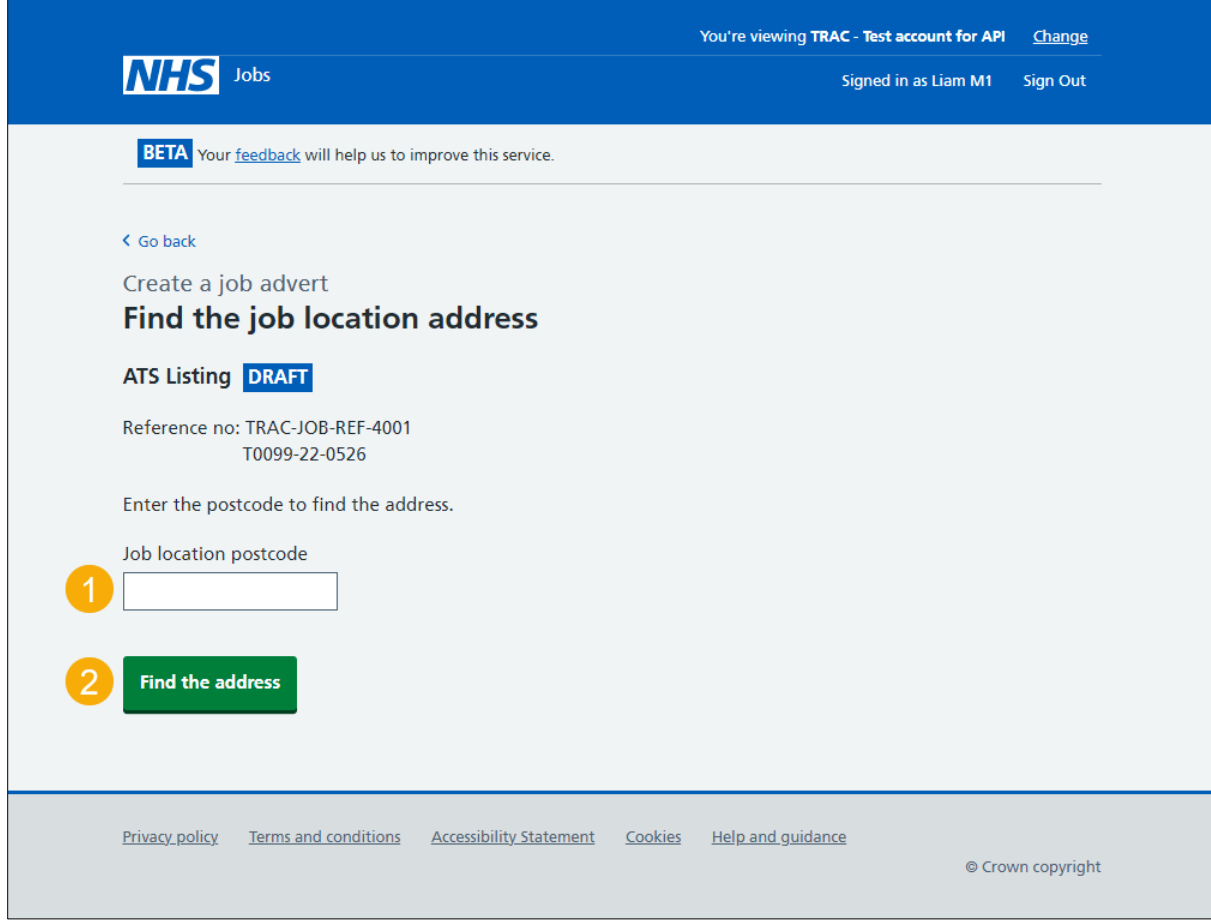

#### <span id="page-8-0"></span>**Select or add the job location address**

This page gives you instructions for how to select or add the job location address.

**Important:** In this example, there's one location result for the postcode search.

To select or add the job location address, complete the following steps:

- **1.** Select the correct [job location.](#page-10-0) or
- **2.** Select [add an address.](#page-9-0)
- **3.** Select the 'Save and continue' button.

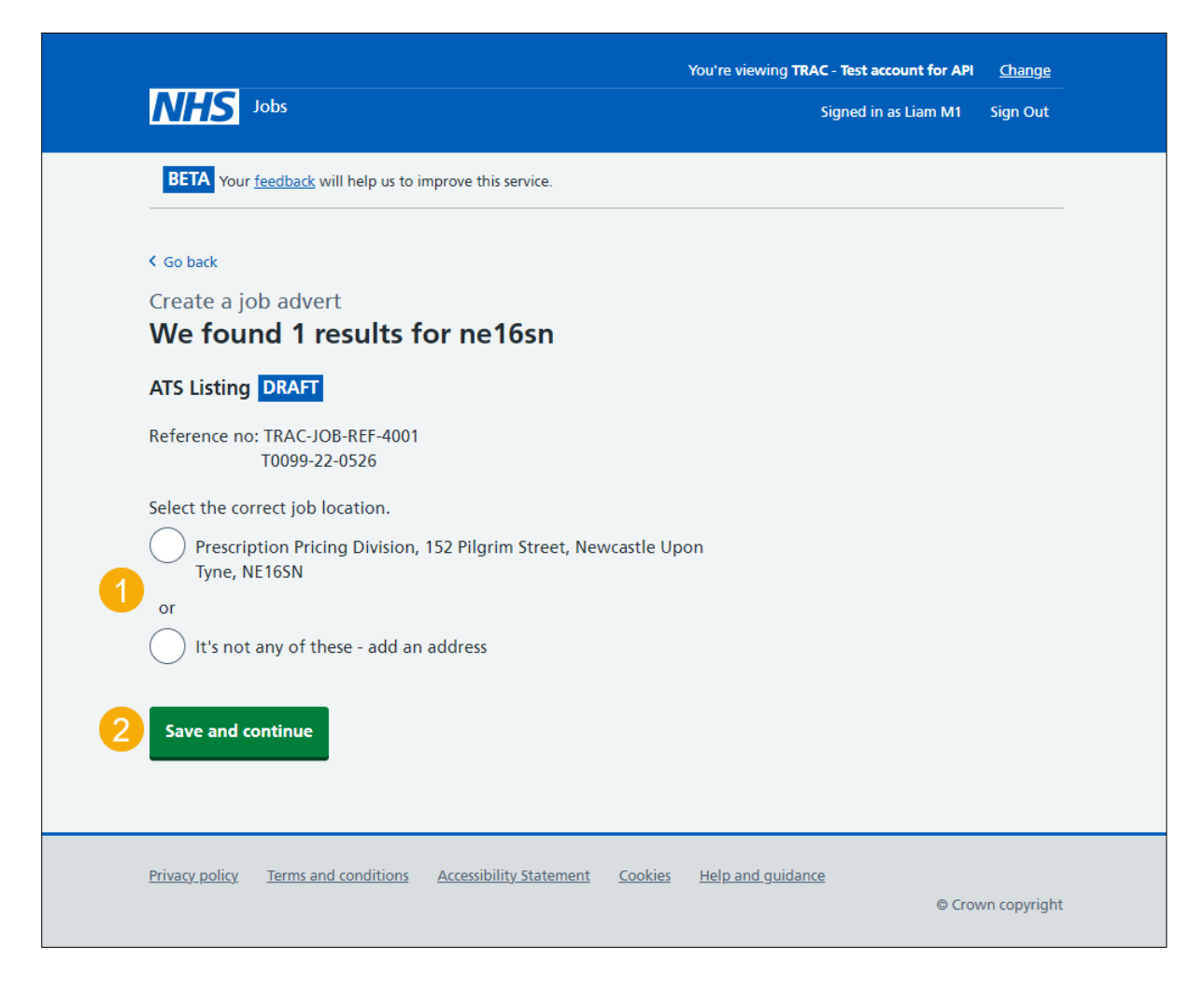

#### <span id="page-9-0"></span>**Add a job location**

This page gives you instructions for how to add a job location.

**Important:** You'll only see this page if you're adding a job location. You should only add a new address if the location is not found from the postcode search. You don't need to add your organisations main address.

To add a job location, complete the following steps:

- **1.** In the 'Address line 1' box, enter the details.
- **2.** In the 'Address line 2 (optional)' box, enter the details.
- **3.** In the 'Town or city' box, enter the details.
- **4.** In the 'County (optional)' box, enter the details.
- **5.** In the 'Postcode' box, enter the details.
- **6.** Select the ['Save and continue'](#page-10-0) button.

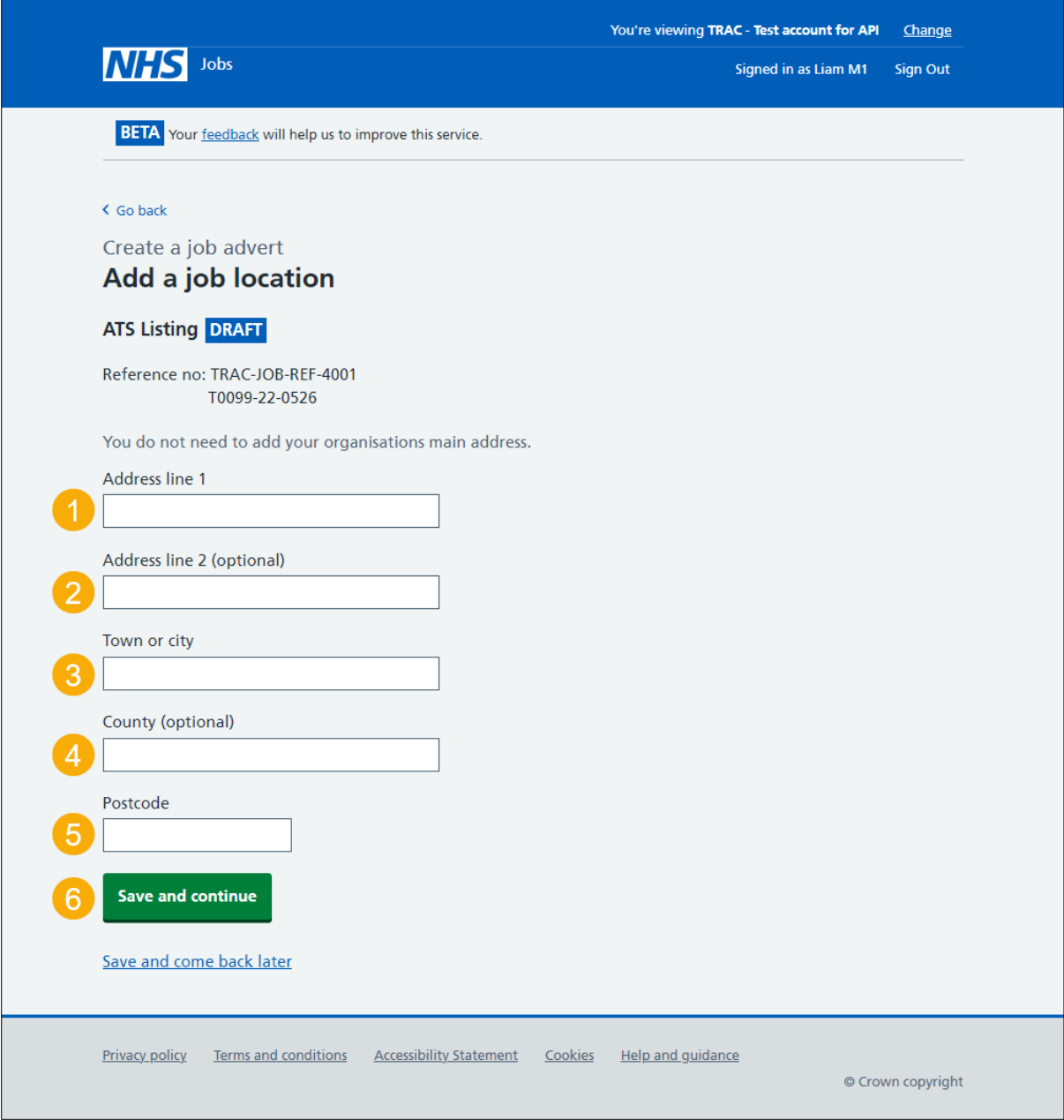

#### <span id="page-10-0"></span>**Do you want to add another job location?**

This page gives you instructions for how to confirm if you want to add another job location.

**Important:** You can add up to ten different job locations.

To confirm if you want to add another job location, complete the following steps:

- **1.** Select an answer:
	- ['Yes'](#page-7-0)
	- ['No'](#page-11-0)
- **2.** Select the 'Save and continue' button.

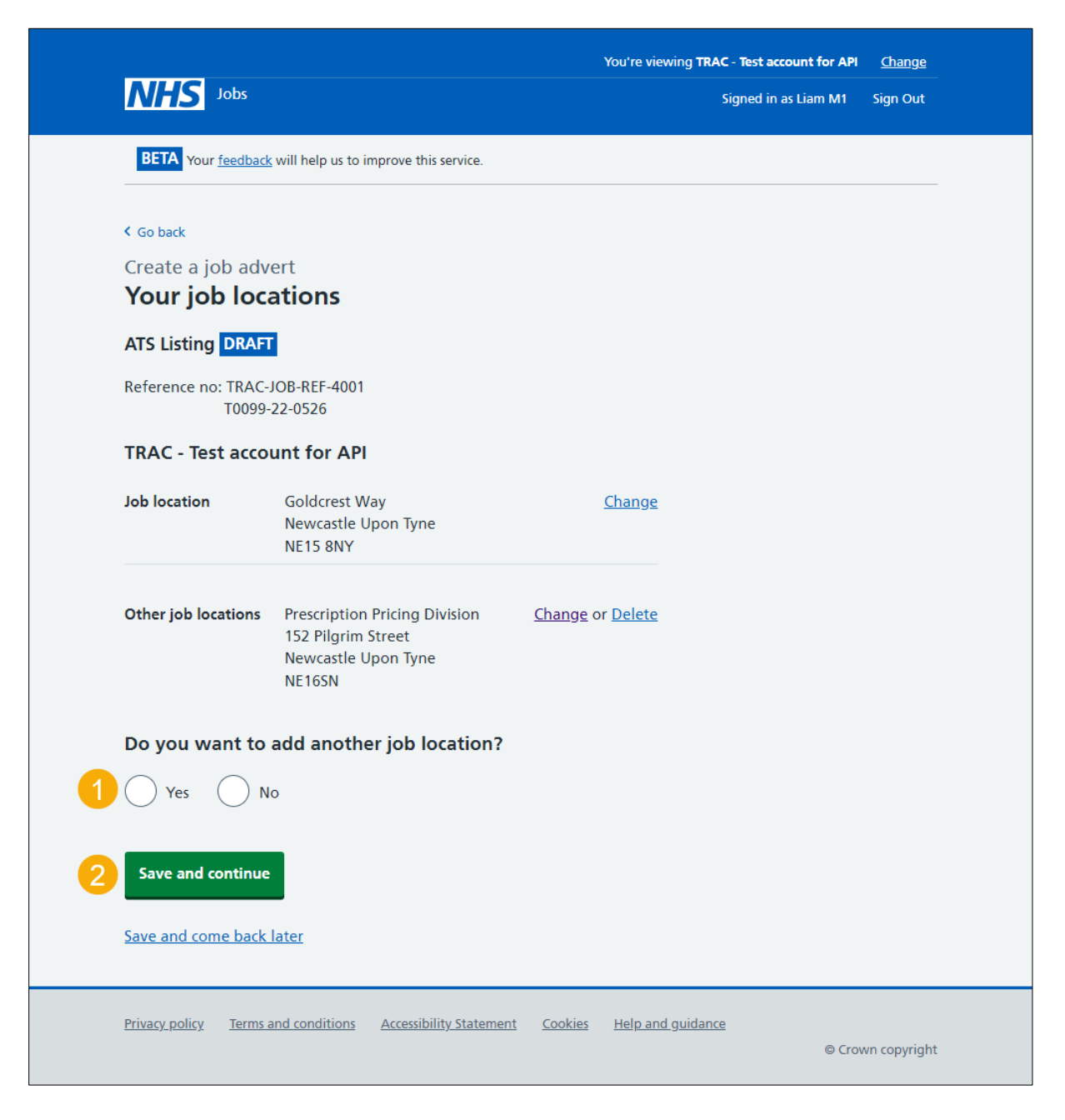

#### <span id="page-11-0"></span>**Check and save the location details**

This page gives you instructions for how to check and save the location details.

To check, change and save the location details, complete the following steps:

- **1.** Select the ['Change'](#page-7-0) link (optional).
- 2. Select the ['Save and continue'](#page-12-0) button.

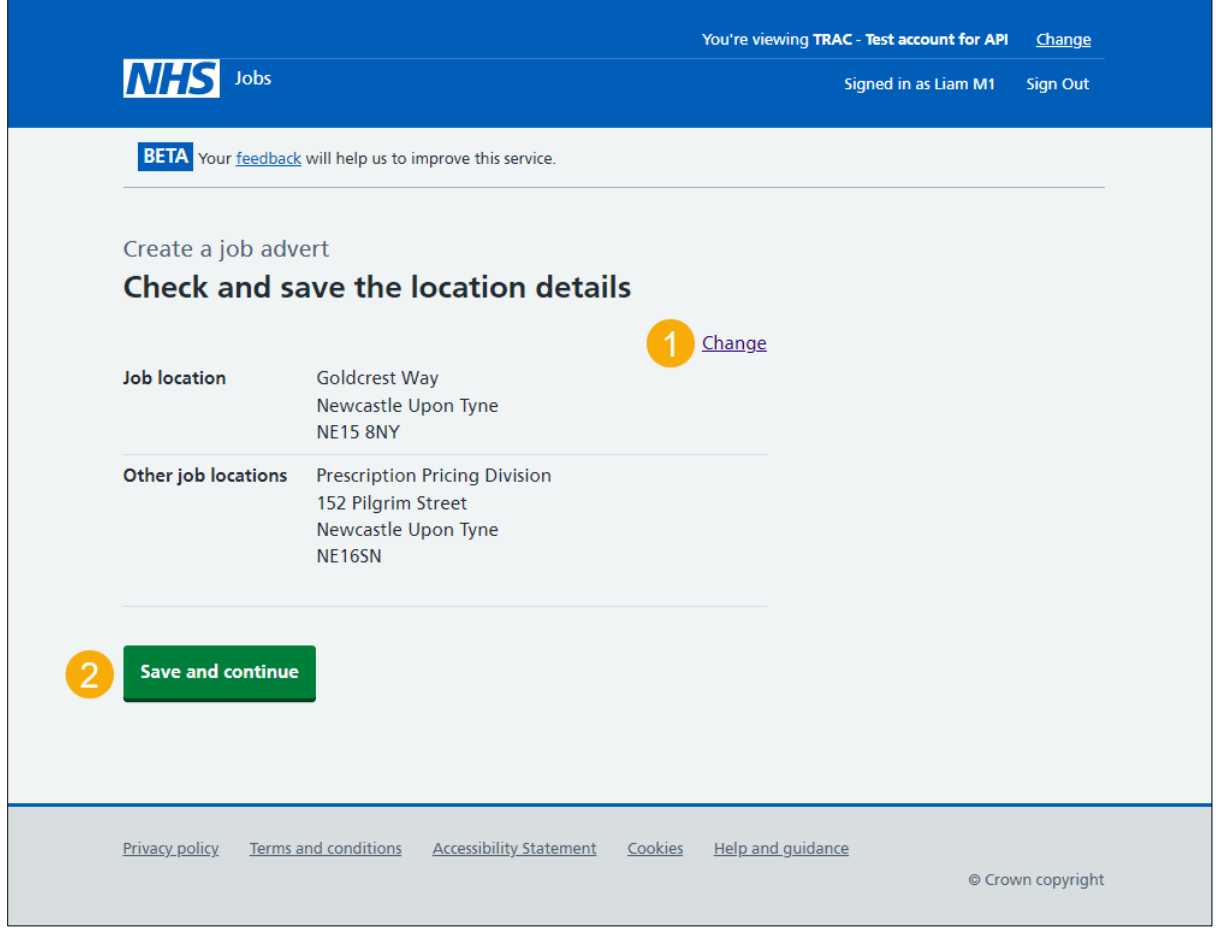

## <span id="page-12-0"></span>**Add supporting information**

This page gives you instructions for how to add any supporting information.

**Important:** Depending on your third party ATS, you may need to add supporting information documents to the job listing in NHS Jobs.

To add any supporting information, complete the following step:

**1.** Select the 'Supporting information' link (optional).

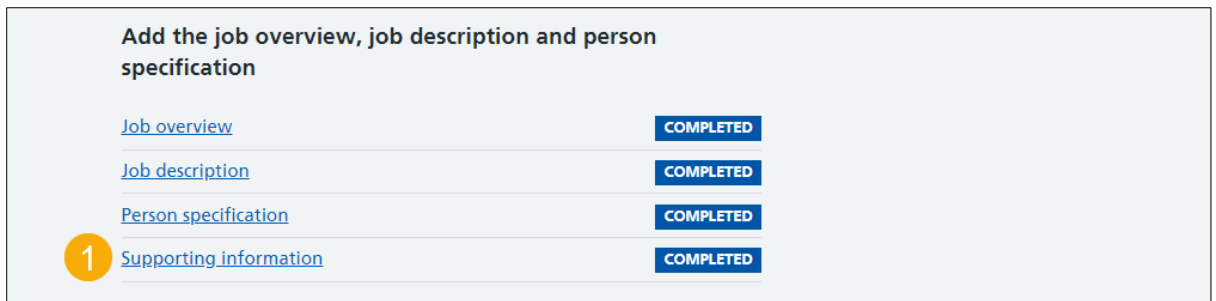

**Tip:** If you need to add supporting information, go to the '**How to publish an ATS job listing in NHS Jobs'** user guide or video from the '**Create and publish a job listing'** section of the ['Help and support for employers'](https://www.nhsbsa.nhs.uk/new-nhs-jobs-service/help-and-support-employers) webpage.

Go to the ['Publish job advert'](#page-13-0) page.

### <span id="page-13-0"></span>**Publish job advert**

This page gives you instructions for how to publish the job advert.

**Important:** You must complete all sections of the job listing before you can publish it. The 'Publish now' button is located at the bottom of the page.

To publish the job advert, complete the following step:

- **1.** Select the 'Preview the job advert' link.
- **2.** Select the '*Publish now'* button.

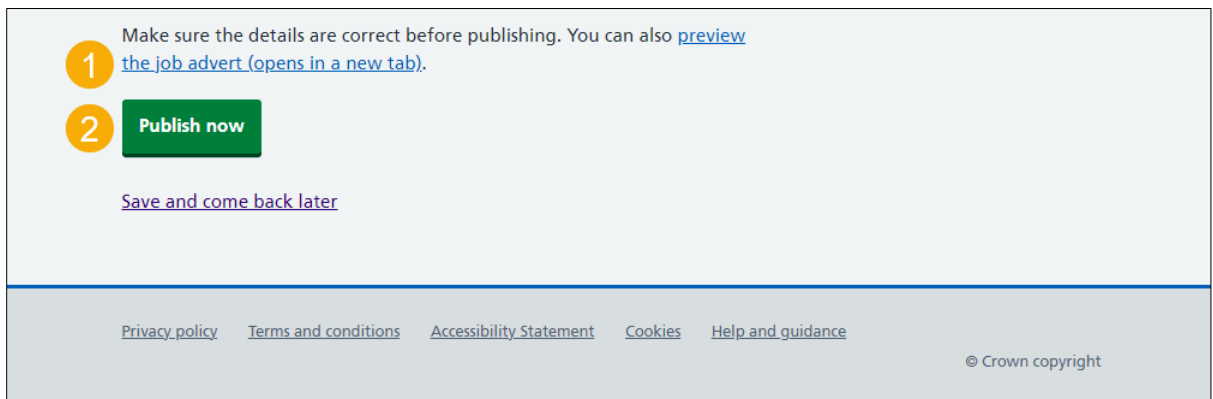

**Tip:** If you need to make changes to the job listing, go to the '**How to change and republish a job listing in NHS Jobs'** user guide or video from the '**Manage a job listing'** section of the ['Help and support for employers'](https://www.nhsbsa.nhs.uk/new-nhs-jobs-service/help-and-support-employers) webpage.

#### <span id="page-14-0"></span>**Search for the job advert**

This page gives you instructions for how to search for the job advert.

**Important:** Applicants will use the current NHS Jobs service at [www.jobs.nhs.uk](http://www.jobs.nhs.uk/) to search for the job advert.

To search for the job advert, complete the following step:

- **1.** In the 'Location or Postcode' box, enter the details.
- **2.** Select the 'Search' button.

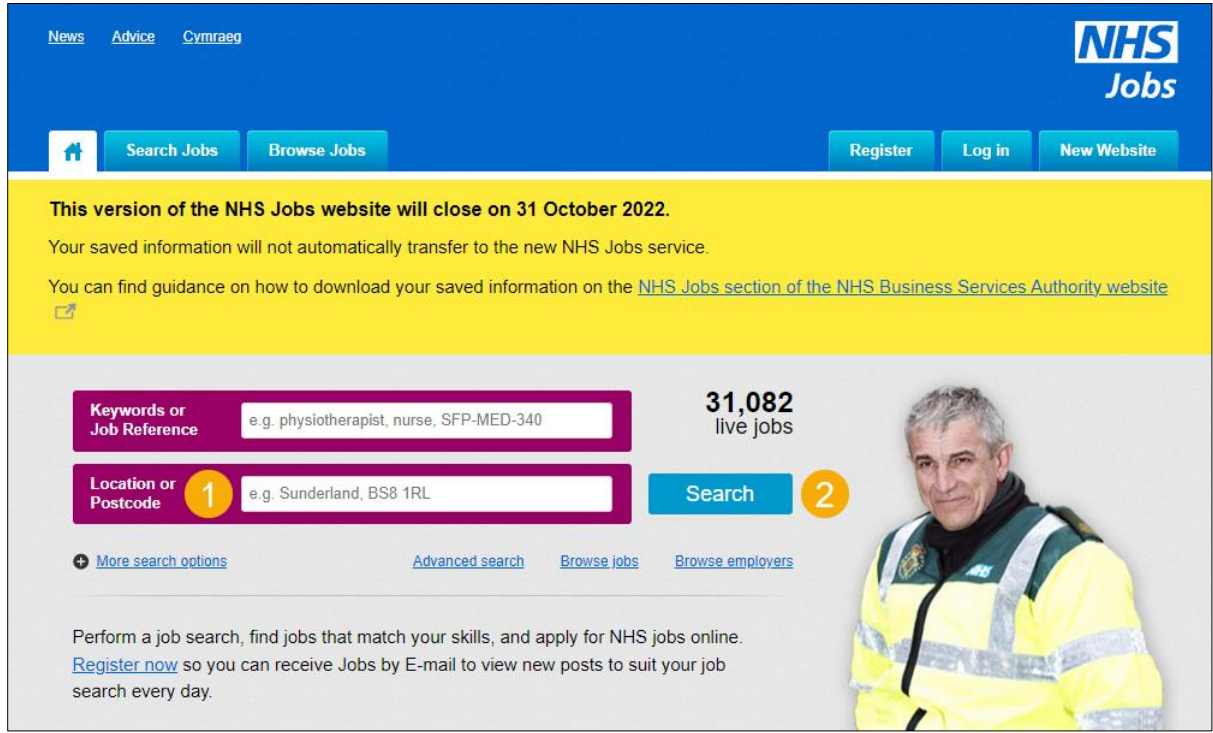

You've added multiple locations to a job listing created in a third party ATS and reached the end of this user guide.